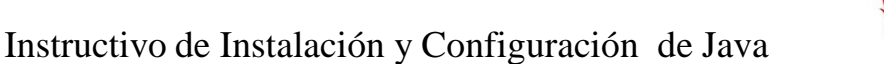

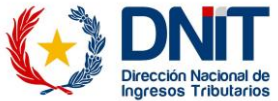

**Descargar, instalar y configurar JAVA (Jdk-8u111)**

### **1- Descargar Java**

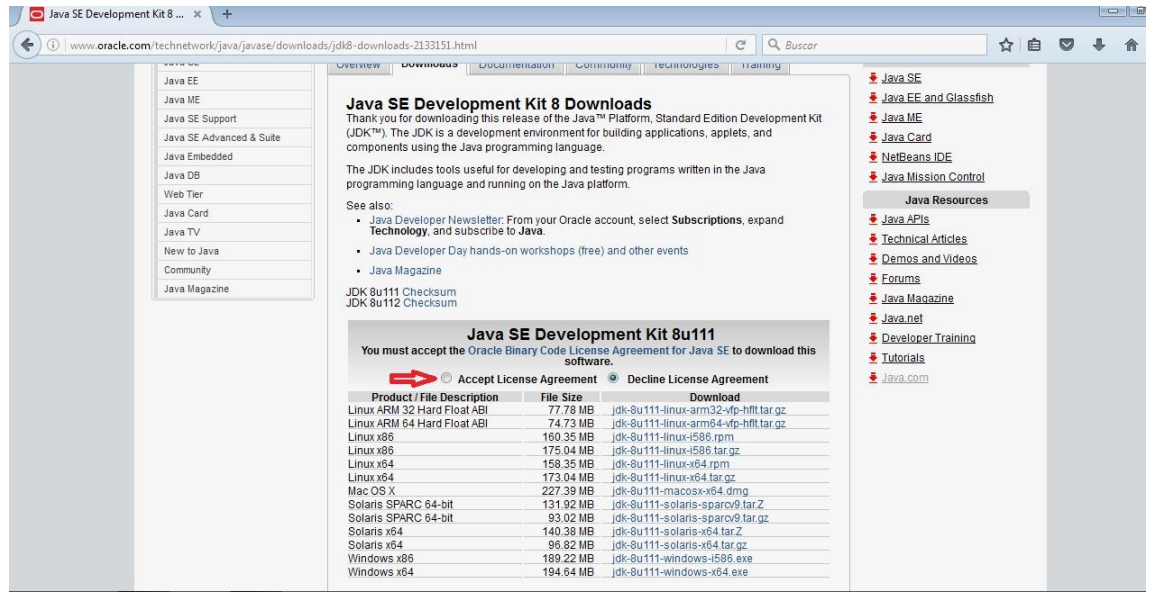

El instalador se encuentra en el siguiente link: <http://www.oracle.com/technetwork/java/javase/downloads/jdk8-downloads->2133151.html

Marcamos la opción "Accept License Agreement" y luego independiente a que nuestro Windows sea de 64bits, descargamos la versión "x86"

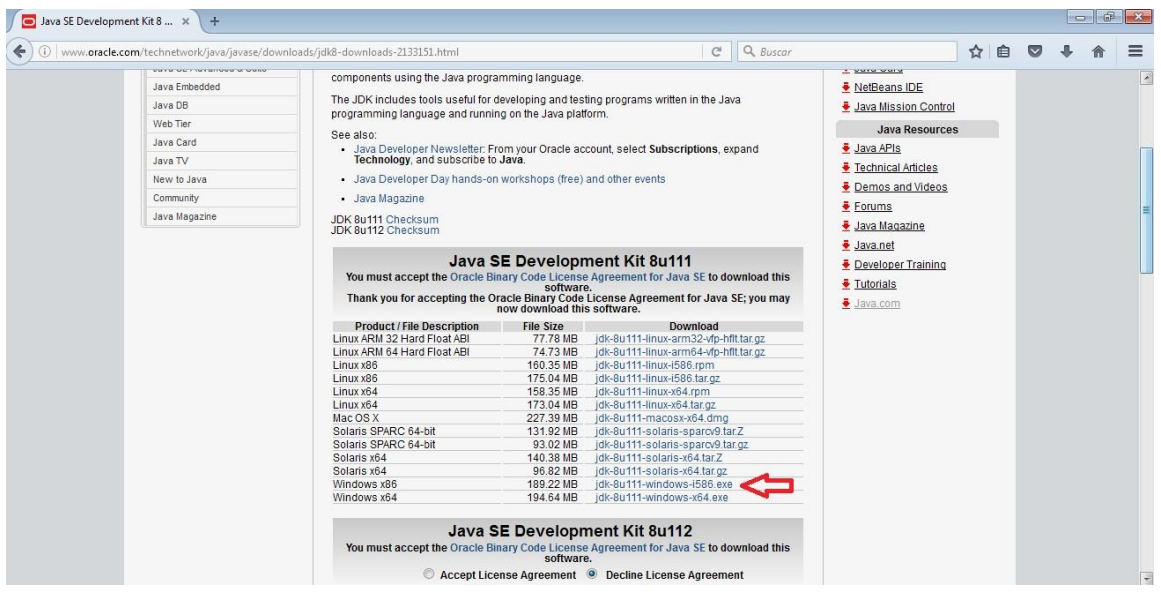

En la ventana emergente seleccionamos "Guardar Archivo"

<http://www.aduana.gov.py/> Dirección Nacional de Ingresos Tributarios Tels: (595 21) 416.2100

### **2. Instalar**

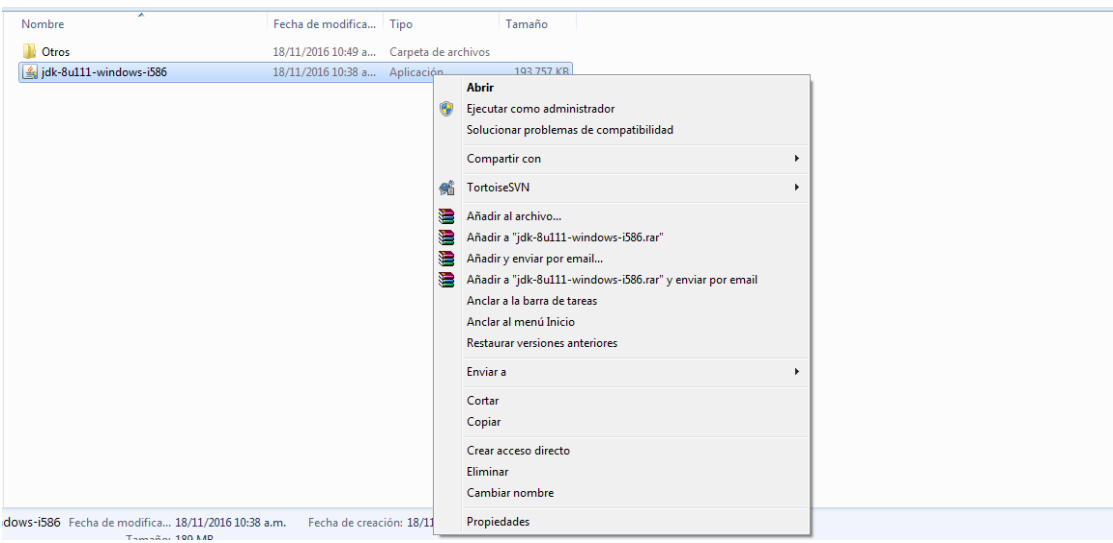

Abrir la carpeta donde se descargó el instalador, hacemos click derecho sobre el jdk-8u111 y seleccionamos "Ejecutar como administrador"

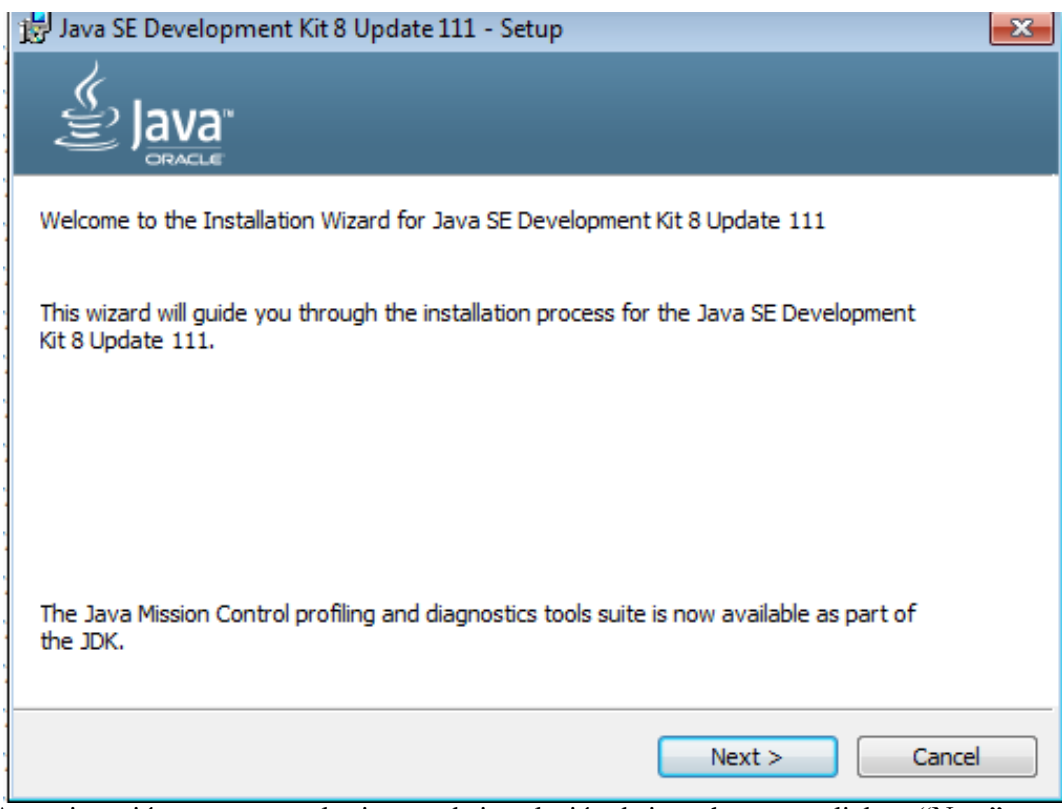

A continuación se muestra el asistente de instalación de java, hacemos click en "Next", "Next" y aguardamos a que se prepare la instalación

<http://www.aduana.gov.py/> Dirección Nacional de Ingresos **Tributarios** Tels: (595 21) 416.2100

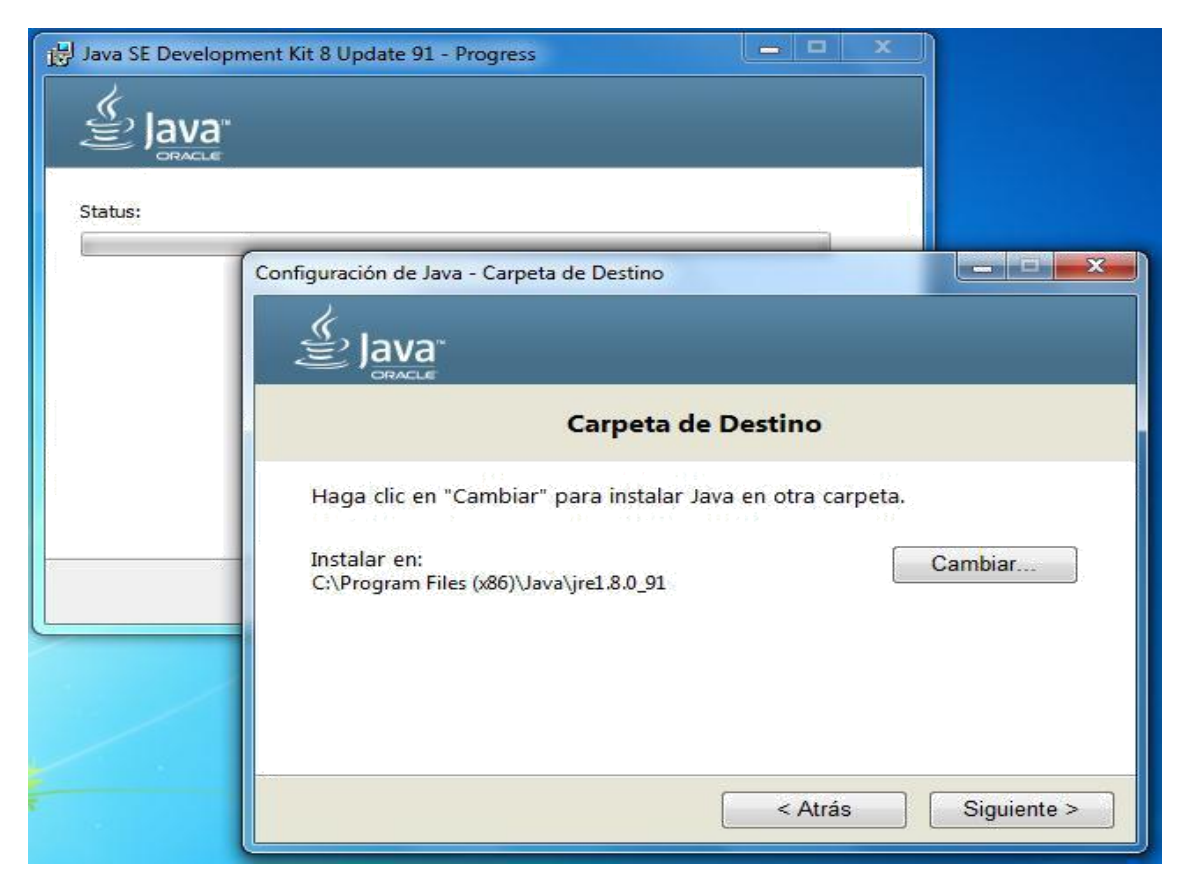

Si lo necesitamos cambiamos la ubicación de la instalación y luego hacemos click en "Siguiente"

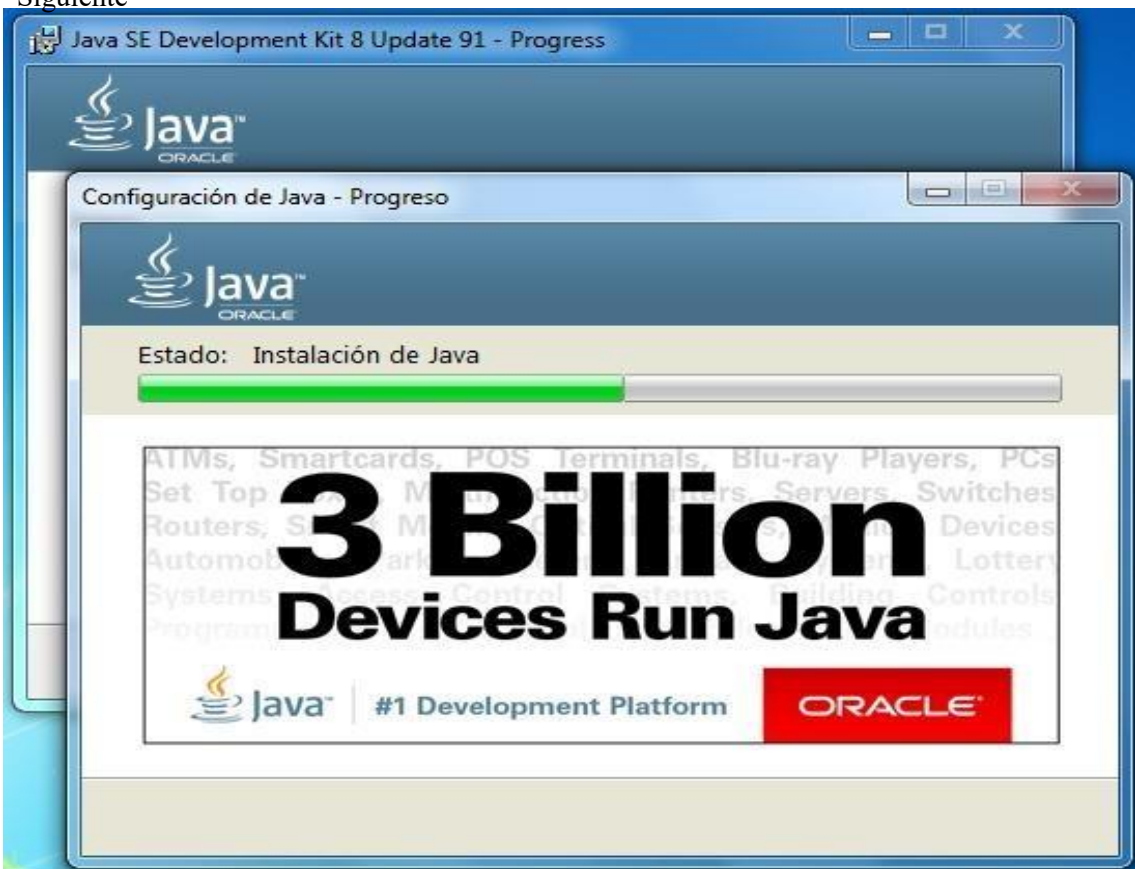

<http://www.aduana.gov.py/> Dirección Nacional de Ingresos Tributarios Tels: (595 21) 416.2100

Aguardamos a que se complete la instalación

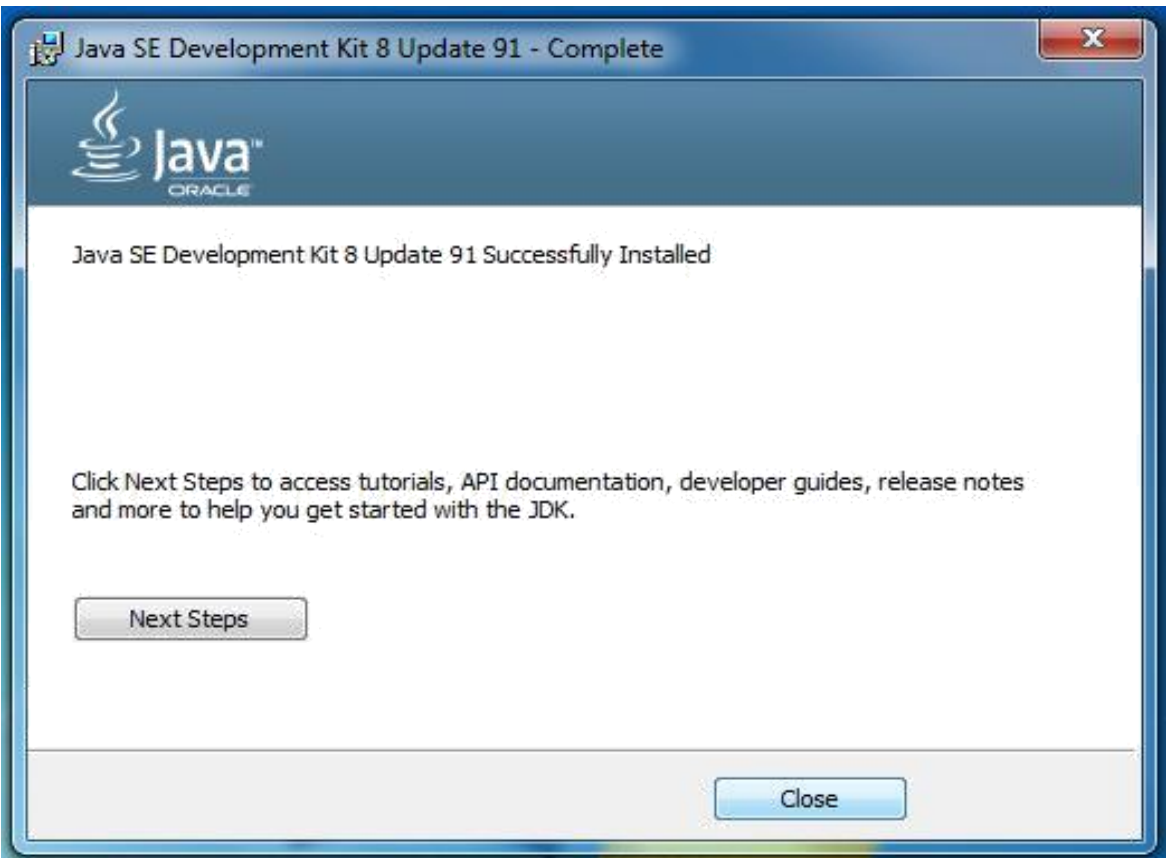

Una vez finalizada la instalación nos aparecerá el siguiente mensaje, cerramos el asistente haciendo click en "Close".

#### **3- Configurar**

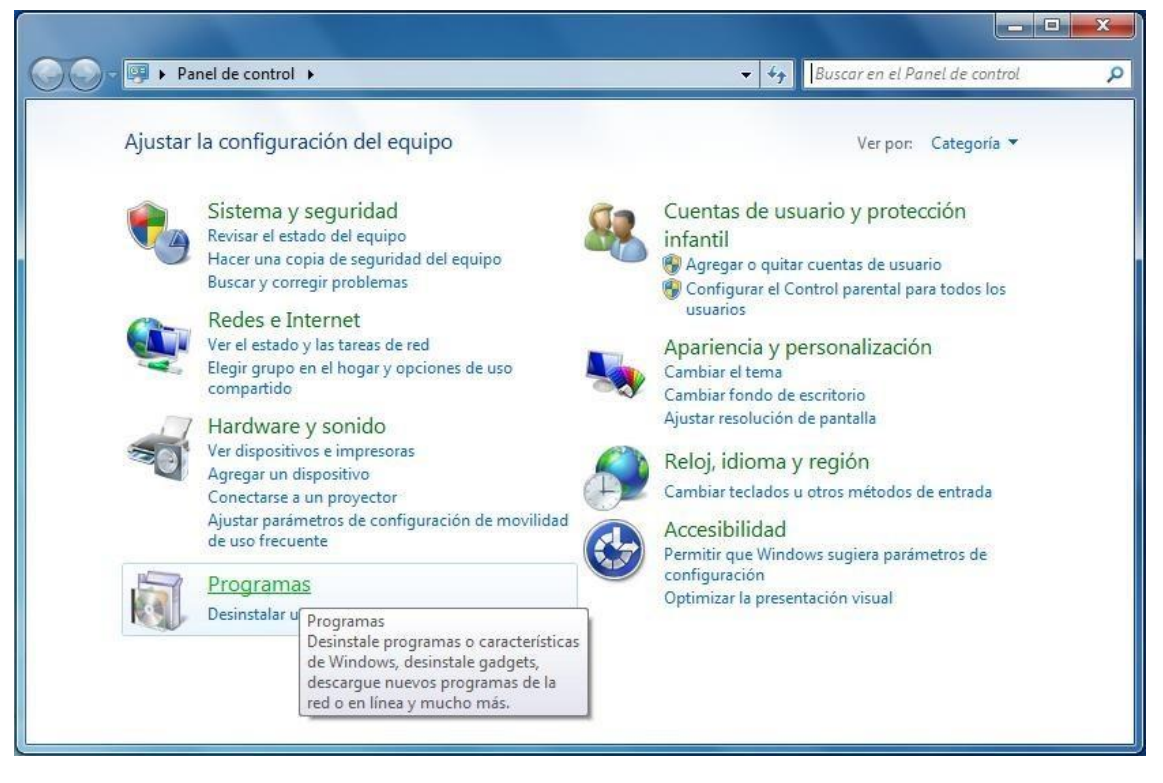

Ingresamos al panel de control y luego "Programas"

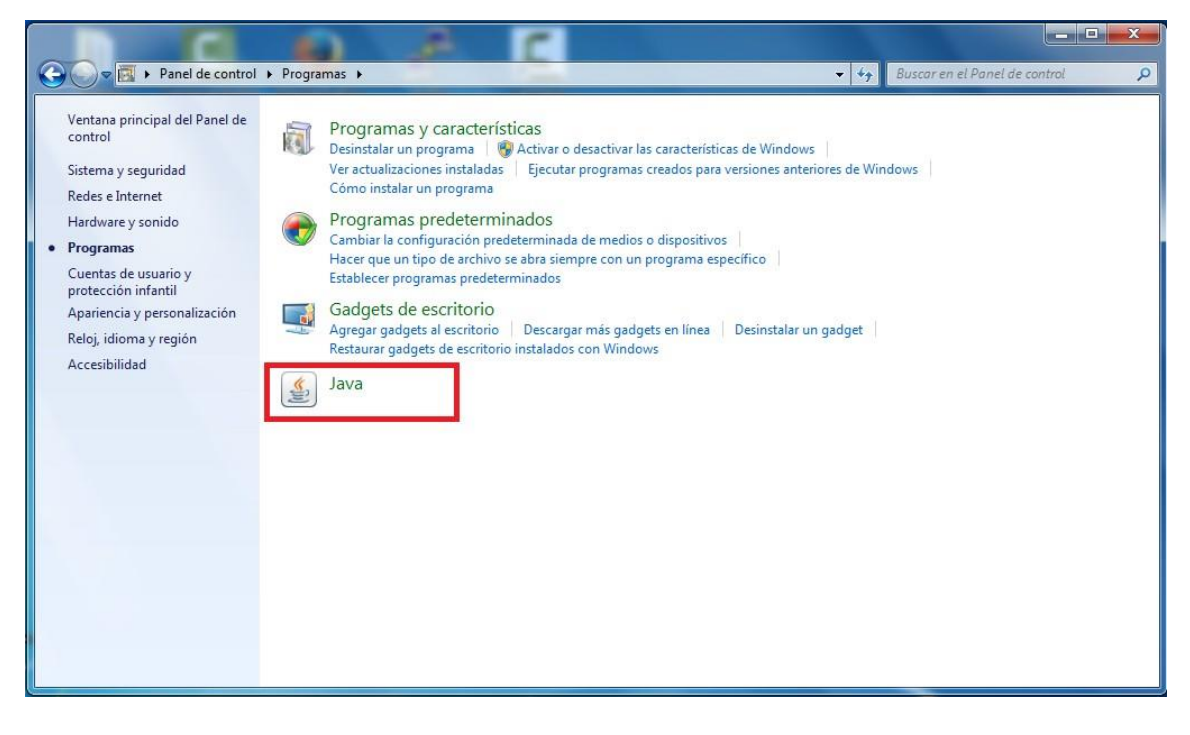

Hacemos Click sobre "Java" para acceder a su configuración

En las opciones de JAVA ingresamos a "Seguridad" y en el apartado de lista de excepciones de sitios seleccionamos "Editar lista de sitios"

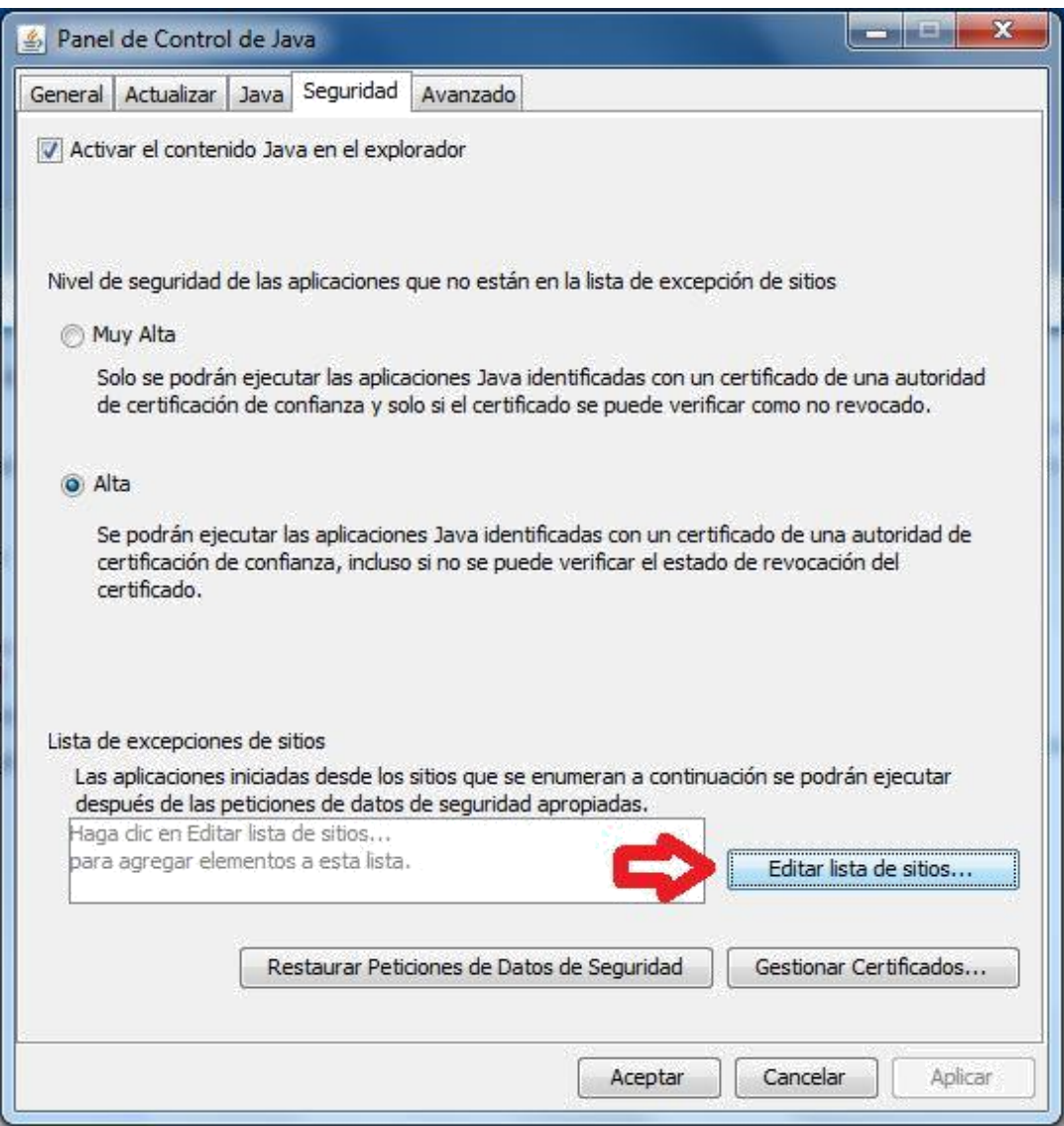

#### INSTRUCTIVO DE INSTALACION Y CONFIGURACION DE JAVA

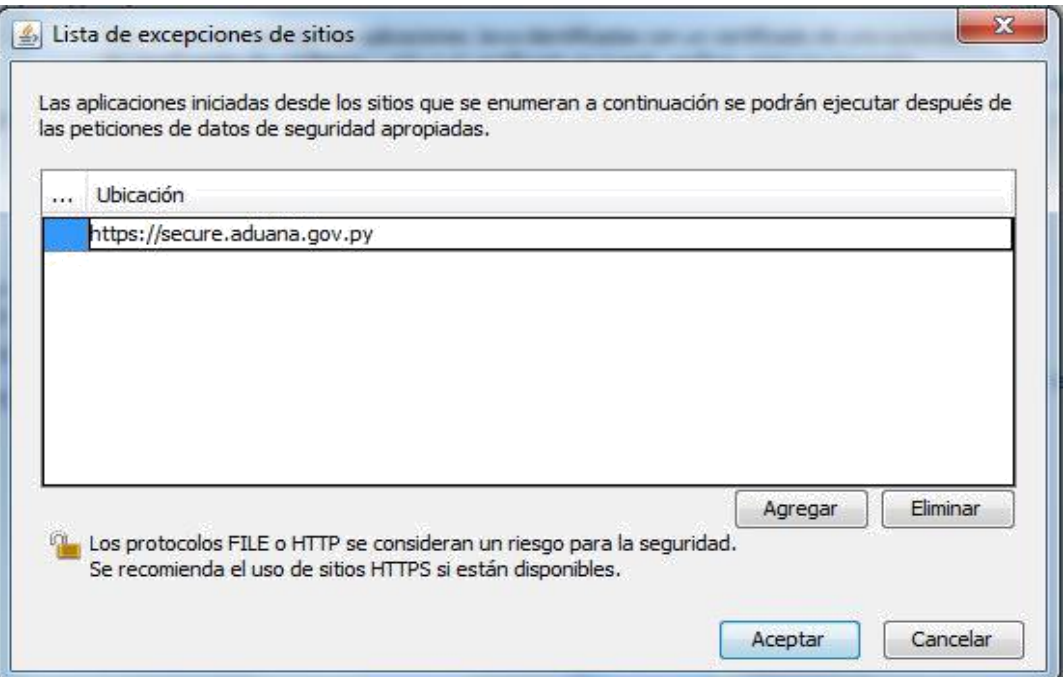

Agregamos la dirección web del sistema, luego seleccionamos "Aceptar", y en la ventana anterior "Aceptar" nuevamente.

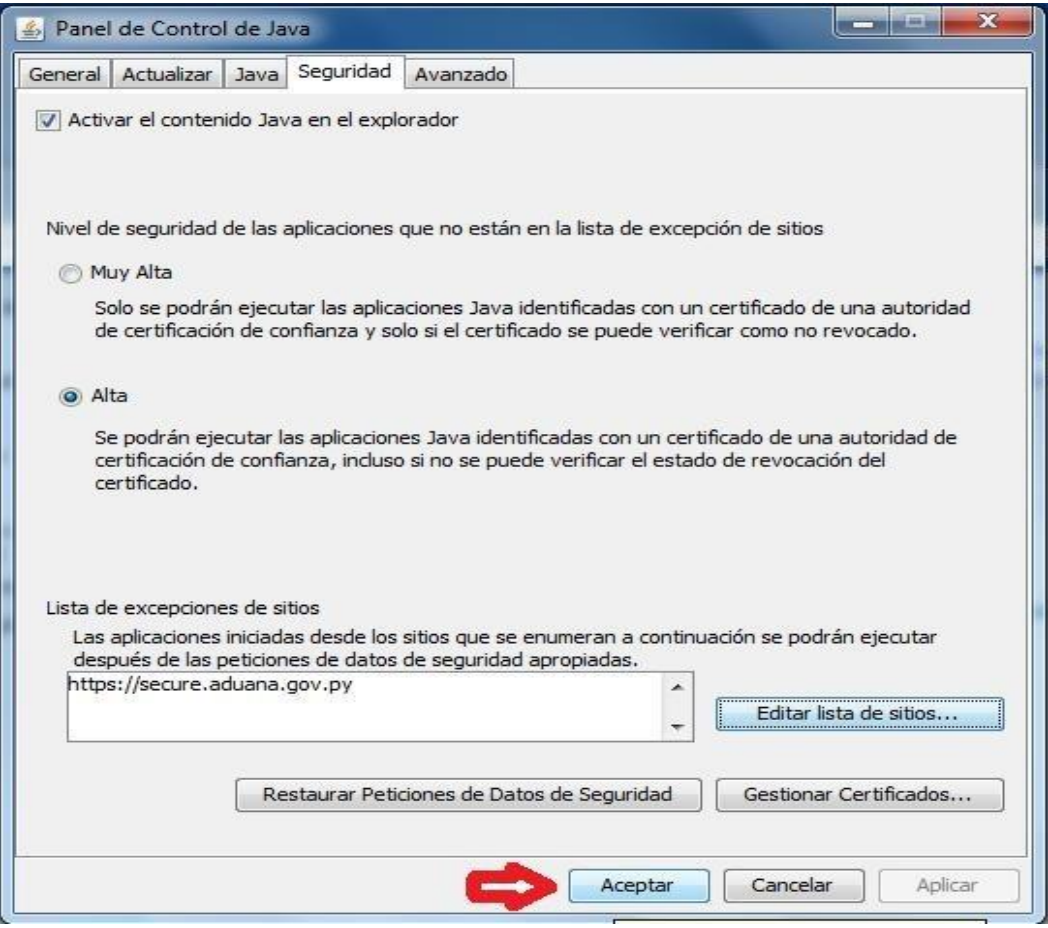

Luego de realizar estos pasos ya se podrá firmar digitalmente el manifiesto sin inconvenientes.

<http://www.aduana.gov.py/> Dirección Nacional de Ingresos **Tributarios** 

Tels: (595 21) 416.2100